# **Remote Learning Advice for Y10 and Y11 Parents and Students**

### **Class Charts**

All students and parents/carers have been given login details to access Class Charts. If you have lost your login details, please contact us on 01629 812671.

You can use Class Charts to check what homework has been set by each teacher and when it is due to be submitted. If learning remotely students may be asked to submit their work by uploading it to Class Charts or by handing it in upon their return to school.

#### **Myvle**

One of the main places for your child to access remote learning if they have to self-isolate is from our school virtual learning environment known as Myvle. There is a link to Myvle on the school website.

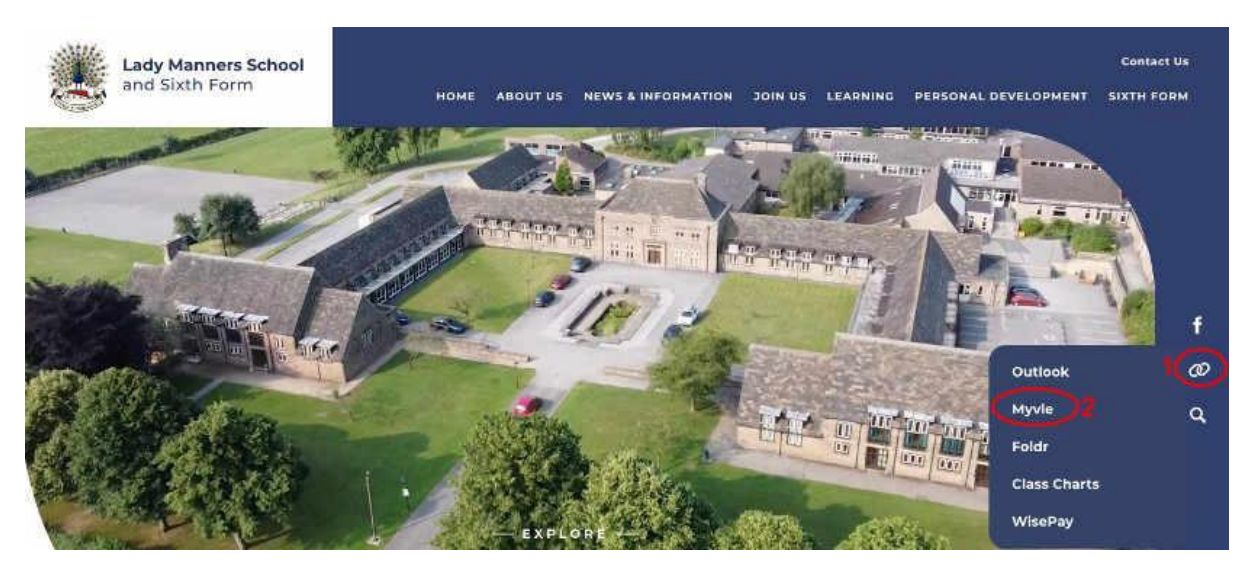

To access Myvle, students will need to use their school username and password.

Each year group has a page per subject with learning resources for students to use.

The resources will not match exactly the resources used in school as the teacher has a big input into lessons in school which cannot be replicated through independent study. However, the resources provided on Myvle do cover the same topics in the same order as we cover them in school and should enable students to learn effectively from home.

**If a Y10 student is self-isolating or learning from home they should access learning resources by following the steps outlined below:**

### **Day 1 of absence:**

**Step1**- look in exercise books to see what topics are currently being studied in school and to locate any help sheets about remote learning that teachers have given out in class.

**Step2**- For each subject use the various buttons at the top of the Myvle page where there will be links to the exam specification and schemes of work that will help students identify which topics to focus on whilst at home especially in the run up to mocks. It also gives links to other useful websites for revision such as Oak Academy and MyMaths for revision purposes.

**Step 3-** once the topic being studied currently has been identified, scroll down the page to find that topic listed in the list of units of work (see the example below from English)

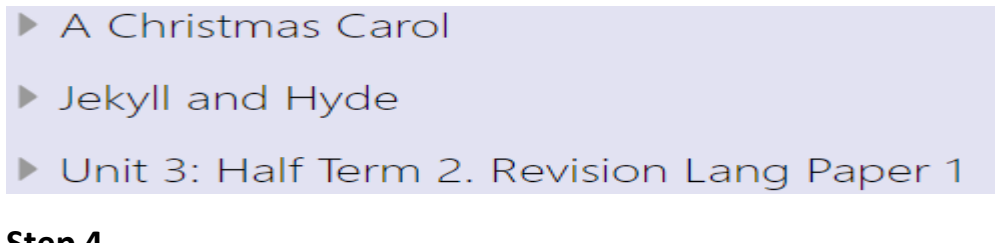

### **Step 4-**

**Lesson Resources** 

Once you have scrolled down to the current topic, you will see a list of folders and in particular the 'Lesson Resources' folder should be visible (see example below from Higher Tier maths)

Unit 15 Sketching graphs of Quadratic, Cubic and Circle Functions

Knowledge Builders

**Lesson Resources** 

In the 'Lesson Resources' folder you will find the activities and resources to use to keep up with the learning for that topic. It will usually be sequenced so that the items at the top would be the ones done first. Exactly where to start will depend on where a student was up to in that topic in school. If in doubt, start with something familiar. Consolidating learning is a really good thing to do before starting anything new.

Remember that this work will not be identical to the work done in school but will help to ensure that students keep up with the topic and with the support of the teacher upon their return to school, should find they are up to date with their learning.

Some departments may have put links to other websites here, such as Oak Academy, as these websites are interactive and have closely matched learning activities with those done in school.

## **Day 2 of absence:**

We are in the process of equipping each classroom with a webcam so that live lessons, where appropriate, can happen including a student working from home. We cannot offer this on day 1 as all lessons would have already been planned before the teacher knew of the absence. These lessons, if appropriate, will happen at the time when the student would have had the lesson in school via a Google Meet.

**Step 1-** Your child should check their timetable and homework section on Class Charts for each lesson before using the resources on Myvle. If appropriate for that day, the teacher will have invited your child to join the lesson happening in school from home via a Google Meet code placed on their timetable in Class Charts. If there is no code they should carry on using the resources on Myvle as for day 1.

**Step 2-** If your child is invited to join a live lesson via Google Meet they will first need to login to their school Gmail account. Students all have a school Gmail account and must use this rather than a personal one as this will be more secure as ensures no one outside our institution can access the meeting.

#### **Things to note:**

- We will support students who do not have access to a suitable device at home for accessing remote learning. Please contact us directly if you need support with this.
- All students can ask their teachers for help and advice with learning remotely via the message facility on Class Charts. They should use this if they are unsure what to do when self-isolating or to ask for help with any work they have been doing.
- If your child struggles to engage with remote learning, even with support from yourselves and teachers, we will do our best when students return to help them catch up so that no child is at a disadvantage. It is important that students do not get anxious about remote learning. If this is the case for your child, encourage them to focus primarily on English, maths and science and reading for pleasure, which helps with general literacy and supports positive mental health and well-being.
- If you need any further help with this you can contact us using the email address [info@ladymanners.derbyshire.sch.uk](mailto:info@ladymanners.derbyshire.sch.uk) and this will be passed on to the appropriate person or the student could message their teacher using the messaging facility in Class Charts. There is also a useful Remote Learning Guide available to all students on the year group page of Myvle.